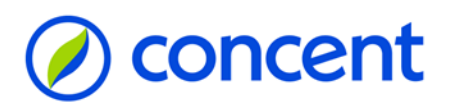

### **Handleiding InSite**

Financiële informatie op locatieniveau

### **1. Introductie**

In deze handleiding vindt u een toelichting op de financiële informatie die wij op InSite publiceren. Door middel van InSite hebben scholen toegang tot een exploitatiepagina met daarin over het actuele jaar een overzicht van de (toegekende) inkomsten en uitgaven. De exploitatie is per maand inzichtelijk waarbij werkelijke inkomsten en uitgaven zijn opgenomen tot en met de actuele periode en toekomstige perioden zijn gevuld met begrotingsbedragen. In dit overzicht staat ook het fte-verbruik (of een FPE-equivalent) en de daarmee verband houdende salariskosten weergegeven. Een zeer overzichtelijke pagina die gebruikers in één overzicht inzage geeft in de stand van zaken op school m.b.t. budget- en formatieverbruik. De beschikbare informatie op InSite is afhankelijk van de ingerichte autorisatie.

#### **2. Inloggen**

Personeelsinformatie en financiële informatie publiceren wij via InSite via een persoonlijke pagina. Deze persoonlijke pagina is te bereiken via *[www.concent.nl](http://www.concent.nl/) >> Login >> Uw online administratie >> Selecteer uw omgeving*. Kies na het inloggen in de horizontale menubalk *Mijn InSite >> Persoonlijke gegevens >> en vervolgens de link <https://insite.mijnconcent.nl/>*.....

Wanneer u via InSite facturen wilt openen dient u ingelogd te zijn via *[www.concent.nl](http://www.concent.nl/) >> Login >> Uw online facturen overzicht*. Het is raadzaam om deze pagina alvast te openen in een *nieuw tabblad*.

### **3. Hoofdmenu**

In het hoofdmenu van uw persoonlijke pagina kunt u doorklikken naar:

- Exploitatie: staat van baten en lasten t/m de huidige periode en het lopende jaar
- Budgetten: overzicht met de verhouding tussen de werkelijke kosten en het budget
- Activa: de totale activastaat
- Investeringen: alle investeringen over het lopende jaar
- Schoolfonds: inkomsten en uitgaven binnen het schoolfonds

- Bestemmingsbedragen: een totaaloverzicht van de bestemmingsbedragen op boekjaar én schooljaar welke per bestemmingscode zijn onderverdeeld

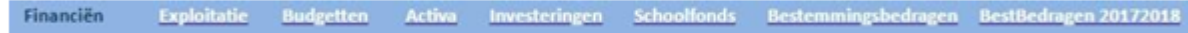

### **4. Exploitatie**

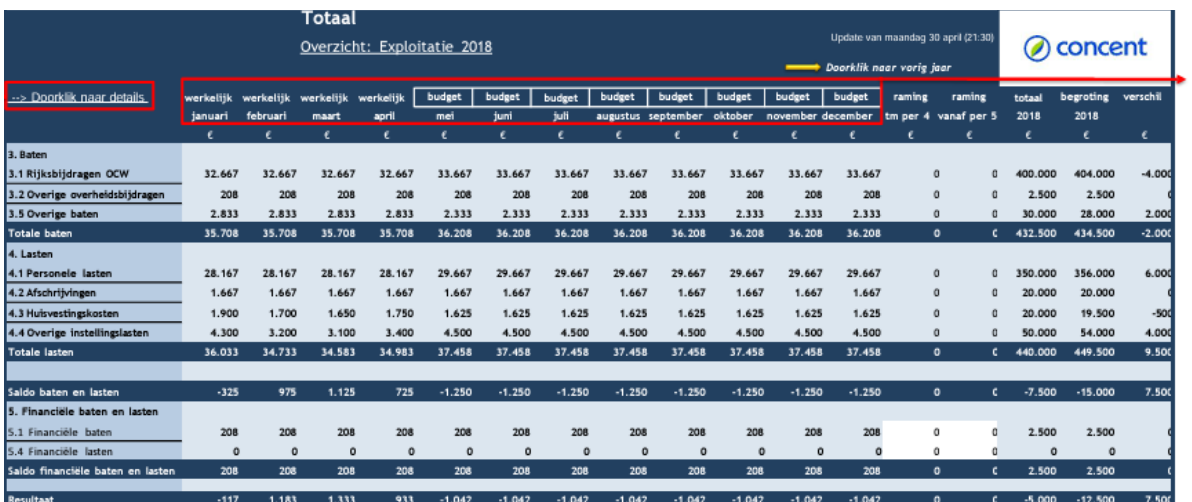

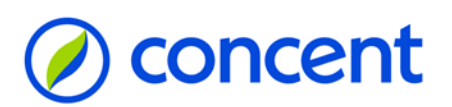

Op deze pagina heeft u inzage in de exploitatie van het lopende jaar met daarin de (toegekende) inkomsten en uitgaven. De exploitatie is per maand inzichtelijk waarbij werkelijke inkomsten en uitgaven zijn opgenomen tot en met de actuele periode en toekomstige perioden zijn gevuld met begrotingsbedragen (opm. 1). Hierbij gaat het om baten en lasten (onderverdeeld in personele lasten, afschrijvingen, huisvestingslasten en overige instellingslasten). Onder de exploitatie is een doorklik naar de investeringen, activa, bestemmingsbedragen, schoolfonds en de tussenschoolse opvang beschikbaar. Ook staat het fte-verbruik (of een FPE-equivalent) en de daarmee verband houdende salariskosten weergegeven. Om de volledigheid van de inkomsten en uitgaven te analyseren is het aan te raden om linksboven in het scherm via '--> Doorklik naar details' alle rubriceringen zichtbaar te maken en per rubricering het evenwicht in de maanden te controleren (opm. 2). Voor de actuele maand geldt dat de kosten voornamelijk in het begin van de maand laag uitvallen omdat hier de werkelijke gegevens worden gepresenteerd en de facturen gedurende de maand worden ontvangen.

De loonkosten onder '4.1 Personele lasten' worden pas werkelijk weergegeven ná de verloning. Vóór de verloning van de actuele periode wordt in plaats van de werkelijke loonkosten het budget van de loonkosten weergegeven om een zo realistisch mogelijk eindresultaat te presenteren.

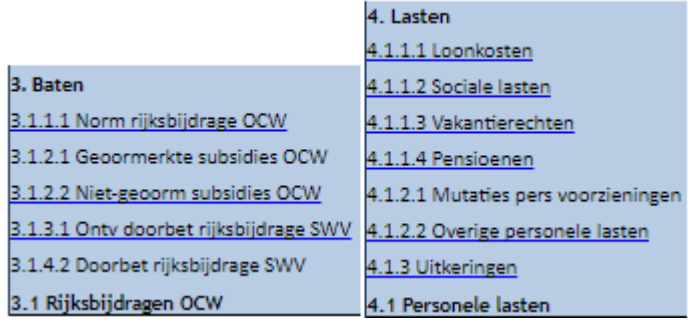

Wanneer u doorklikt op een onderstreepte rubricering onder '3. Baten' komt u direct uit bij alle boekingen. Zodra u doorklikt op een rubricering onder '4. Lasten' komt u uit bij het budget waar de rubriek betrekking op heeft (zie afbeelding 4). In dit overzicht is te zien uit welke grootboekrekeningen een budget is opgebouwd en wat er tot op heden is besteed.

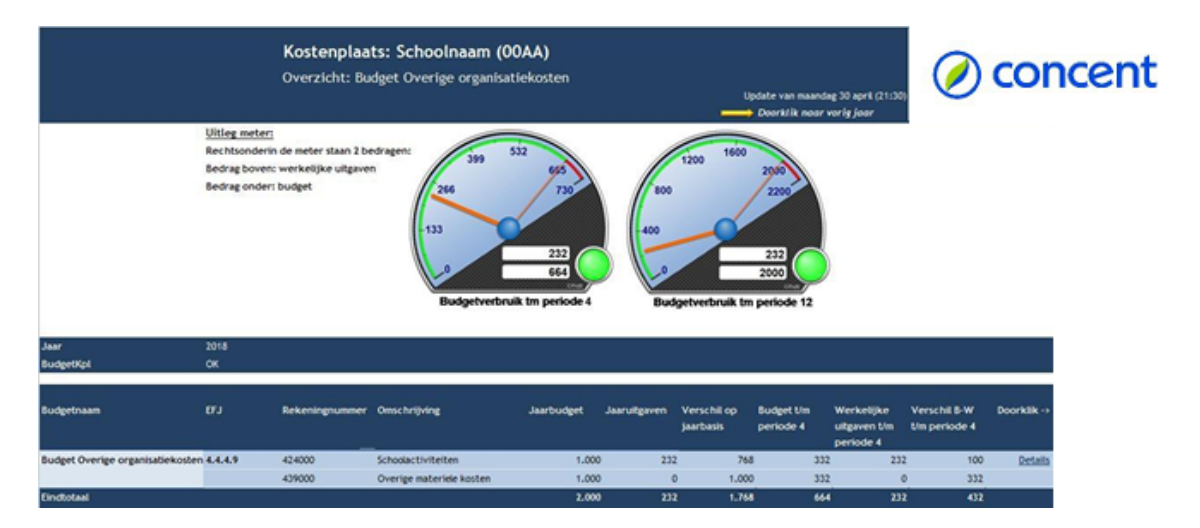

Op het scherm vindt u twee meters met het budgetverbruik t/m de actuele periode (links) en het volledige jaar (rechts). Het bovenste bedrag bestaat uit de daadwerkelijke uitgaven, het onderste bedrag bestaat uit het vastgestelde budget. In de tabel onder de meters staan de rekeningnummers waaruit het budget is opgebouwd met het jaarbudget, jaaruitgaven en de werkelijke uitgaven. In de kolom 'Doorklik ->' kunt u doorklikken op 'details'. Via deze link komt u terecht bij de detailboekingen van de rekeningnummers binnen het budget. Vanuit hier kunt u doorklikken op de factuur.

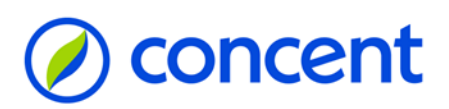

Vervolgens kunt u via SpendCLoud inloggen, de factuur raadplegen en eventueel controleren of de kosten op de juiste bestemmingscode staan geboekt. Indien dit niet het geval is kunt u contact opnemen met uw contactpersoon van de financiële administratie.

## **5. Budgetten**

Wanneer u in het hoofdmenu van uw persoonlijke pagina doorklikt op 'Budgetten' komt u in een overzicht met de beschikbare budgetmeters en de onderliggende gegevens terecht.

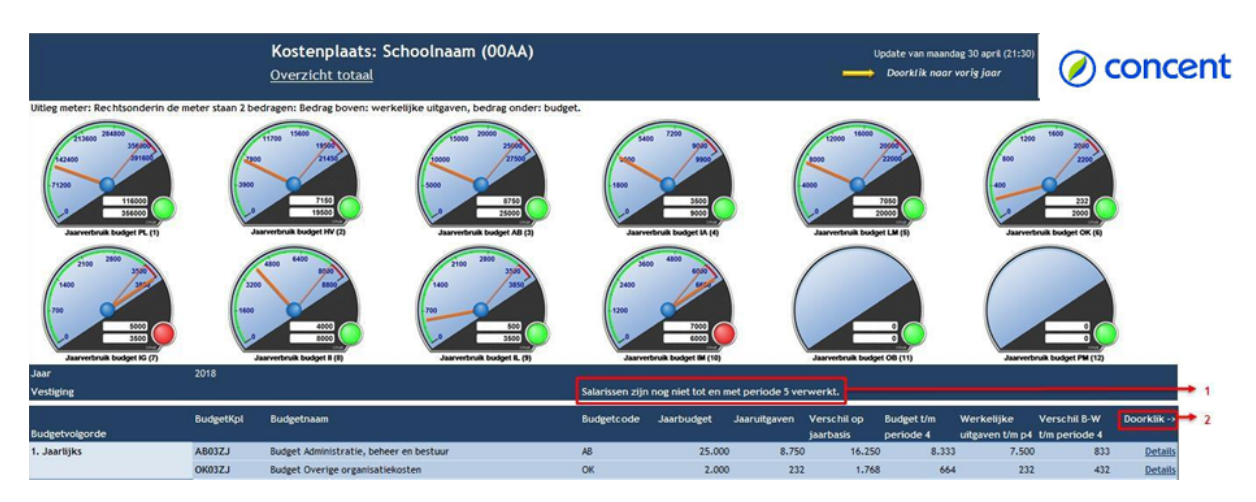

Op het scherm vindt u de meters van de budgetten op totaalniveau. Rechtsonder in de meters staan twee bedragen. Het bovenste bedrag betreft de werkelijke uitgaven, het onderste bedrag bestaat uit het jaarbudget. De rood gevulde cirkel staat voor een overschrijding en de groen gevulde cirkel voor een onderschrijding. Wanneer u naar onderen scrolt heeft u inzage in alle beschikbare budgetten. Aan de hand van dit overzicht is het mogelijk om te analyseren in hoeverre een budget is verbruikt. In de bovenstaande afbeelding staat "De salarissen zijn nog niet tot en met periode 5 verwerkt" (opm. 1). Dit houdt in dat alleen de werkelijke loonkosten van periode 1 t/m 4 worden gepresenteerd onder budget PL. Via de kolom 'Doorklik->' kunt u de details van de verschillende budgetten raadplegen (opm. 2).

## **6. Exploitatie**

In het overzicht 'Activa' is de totale activastaat beschikbaar. Zowel de gegevens van de voorgaande boekjaren als het huidige boekjaar worden in dit overzicht gepresenteerd en zijn onderverdeeld in vier categorieën: gebouwen, ICT, leermiddelen en meubilair.

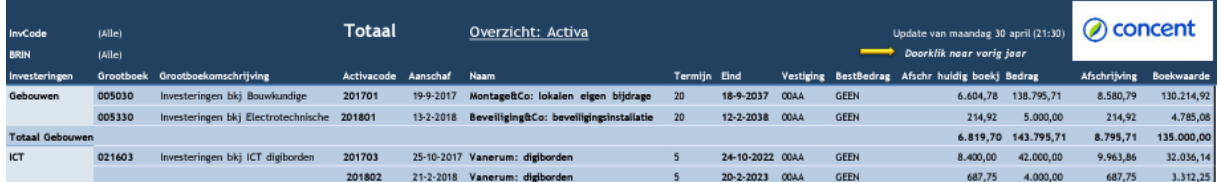

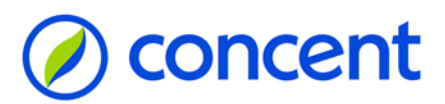

### **7. Investeringen**

In het overzicht 'Investeringen' zijn alle investeringen over het lopende jaar zichtbaar. Net als bij de activa zijn de gegevens verdeeld in de vier categorieën: gebouwen, ICT, leermiddelen en meubilair. Aan de rechterzijde van de pagina is het mogelijk om, indien ingelogd in Palette, door te klikken naar de factuur én de verhouding ten opzichte van het jaarbudget te controleren.

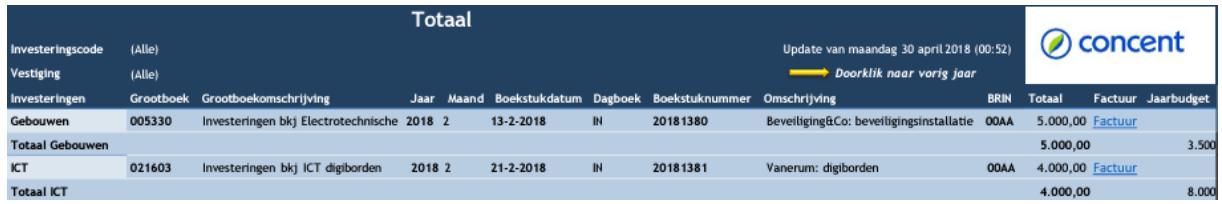

### **8. Schoolfonds**

Via het hoofdmenu (afbeelding 1) is het mogelijk om naar de stand van de private reserve Schoolfonds (= ouderbijdragen minus schoolactiviteiten van het huidige boekjaar) door te klikken.

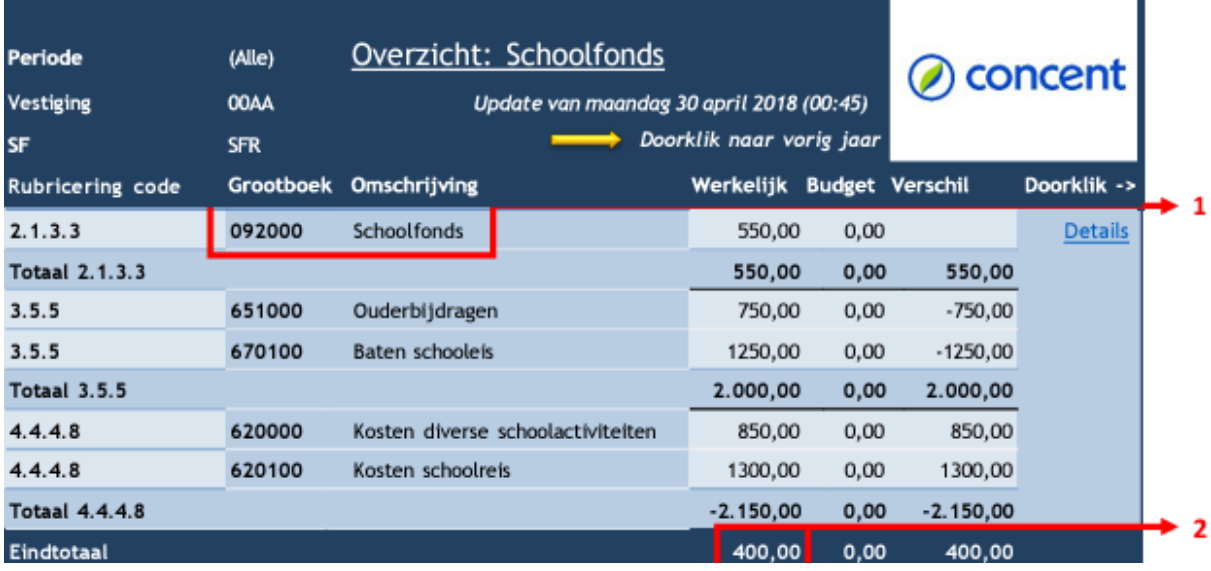

Het saldo dat op grootboekrekening 092000 wordt gepresenteerd bestaat uit het eindsaldo van het voorgaande jaar (opm. 1). Om het saldo van het voorgaande jaar te raadplegen, is het mogelijk om op 'Doorklik naar vorig jaar' door te klikken. De mutaties over het actuele jaar staan in het overzicht van het Schoolfonds opgesomd. De detailboekingen zijn beschikbaar via de link 'Details'. Het eindtotaal van het Schoolfonds staat onderaan de pagina weergeven (opm. 2). Als het bedrag positief is, is er nog saldo te besteden.

Als het bedrag negatief is dient u te controleren of er meer is uitgegeven dan aan ouderbijdragen is ontvangen, óf dat er kosten ten laste van de reguliere rijksmiddelen geboekt moeten worden. Als uw school van een Tussenschoolse opvang (TSO) gebruik maakt, dan is er naast het overzicht van het schoolfonds ook een TSOoverzicht beschikbaar. Dit overzicht is te vinden via Exploitatie >> Tussenschoolse opvang en bestaat uit dezelfde opzet als het schoolfonds.

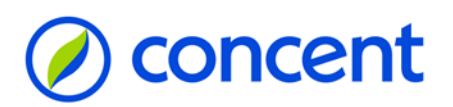

# **9. Bestemmingsbedragen**

De uitputting van de werkkostenregeling, diverse potjes en andere bestemmingsbedragen kan worden gevolgd door aan de baten en lasten een bestemmingscode/kostendrager te verbinden. De gekoppelde bestemmingscode is in de detailboekingen vanuit de exploitatie zichtbaar, maar wordt ook op een aparte pagina verzameld.

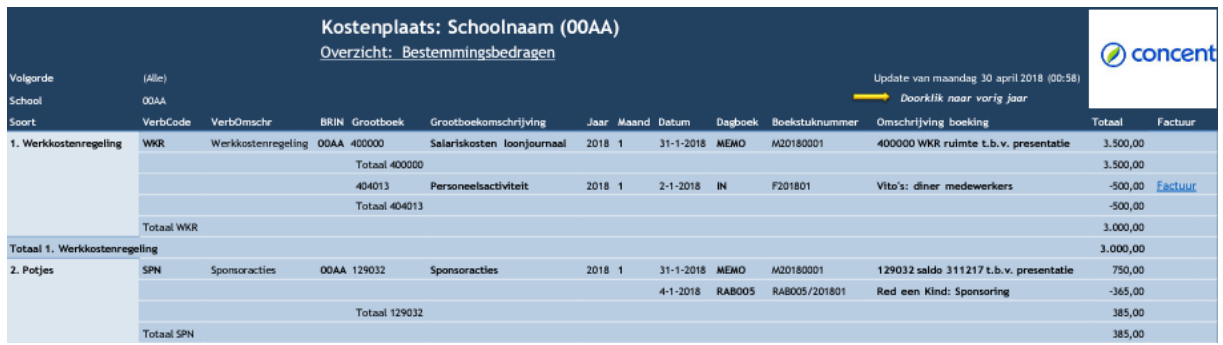

In de bovenstaande afbeelding is de pagina van de bestemmingsbedragen op schoolniveau zichtbaar. De gegevens zijn opgedeeld in drie categorieën (1. Werkkostenregeling, 2. Potjes en 3. Overige bestemmingsbedragen) en hebben betrekking op het actuele boekjaar. Aan de hand van dit overzicht heeft u in één oogopslag de uitputtig inzichtelijk en is het in het geval van een factuur (dagboek IN) mogelijk om aan de rechterzijde van de pagina door te klikken naar de factuur. De inzichtelijkheid van de uitputting van projectsubsidies c.q. bestemmingsbedragen is vergroot door naast de bestemmingsbedragen op boekjaar, nu ook de bestemmingsbedragen op schooljaar te presenteren. Het overzicht van de bestemmingsbedragen op schooljaar is direct via de doorklik 'BestBedragen 20172018' in het hoofdmenu raad te plegen.

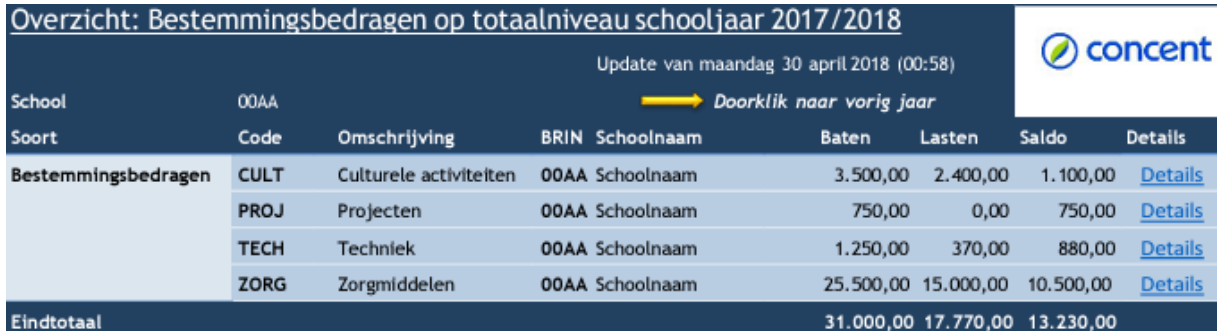

Vervolgens kunnen de details van een project worden ingezien door te klikken op "Details". In het beeld dat verschijnt staat de ontwikkeling van de baten en de lasten over de periode aug '17 t/m jul '18. Vanuit dit beeld kan er worden doorgeklikt naar de facturen en (in geval van aanwezigheid van loonkosten) ook naar formatieverbruik ten laste van de projectsubsidie c.q. bestemmingsbedrag. Via deze doorklik is direct inzichtelijk welk personeel ten laste van het desbetreffende project is benoemd. Bij onjuistheden kunt u contact opnemen met uw contactpersoon van de financiële en/of personele administratie.

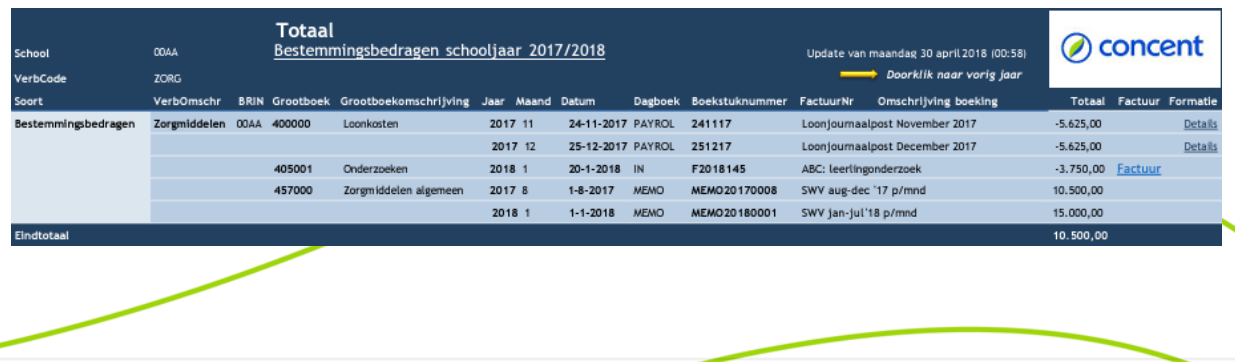